Web Site: www.magetrend.com Support: support@magetrend.com If you have some questions, please contact with us.

# **Newsletter Subscription with Free Gift Coupon**

Version 1.1.0

for Magento 1.7

2013m. www.magetrend.com

## **Table of Contents**

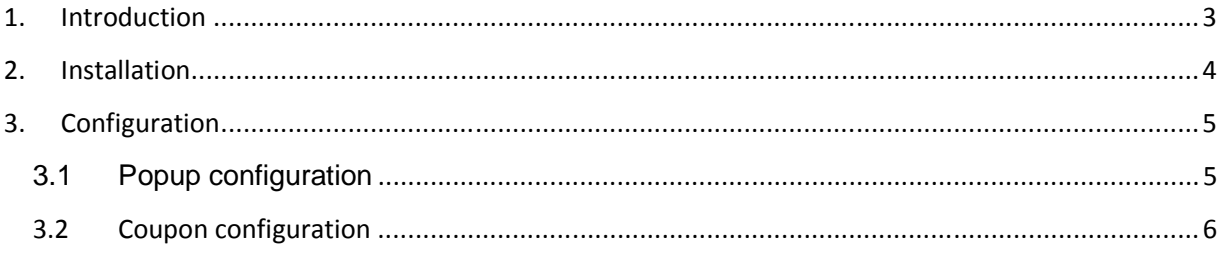

## **1. Introduction**

Newsletters are important part of marketing. This method is tested and widely used and will help you to get more orders and more newsletter subscribers. How it works ? This extension show one time per customer popup with newsletter subscribtion form, and suggested to subscribe and get free gift coupon (e.g 5 euro.) for it. If customer has small coupon he want to buy much more. And you have customer email and can send newsletter. You can use only coupoun function without popup.

#### **Features**

- **Easy installation**
- **Flexible configuration**
- **User guide**
- **Support**
- **Use coupon function without popup**
- **Different themes**
- **If you need other version implantation or more themes please contact with us.**

## **2. Installation**

- Extract archive
- Move file to your web server. No need changes in existing files.
- Clear cache
- Go to Admin -> System -> Configuration -> Newsletter and you will see new two tabs.

#### **Newsletter**

**Subscription Options** 

"Newsletter subscription with gift" Popup settings

"Newsletter subscription with gift" Coupon settings

## **3. Configuration**

### **3.1 Popup configuration**

Popup settings are in Admin -> System -> Configuration -> Newsletter -> "Newsletter subscription with gift" Popup settings.

- **Show popup** this enable or disable popup.
- **Theme –** chose popup theme

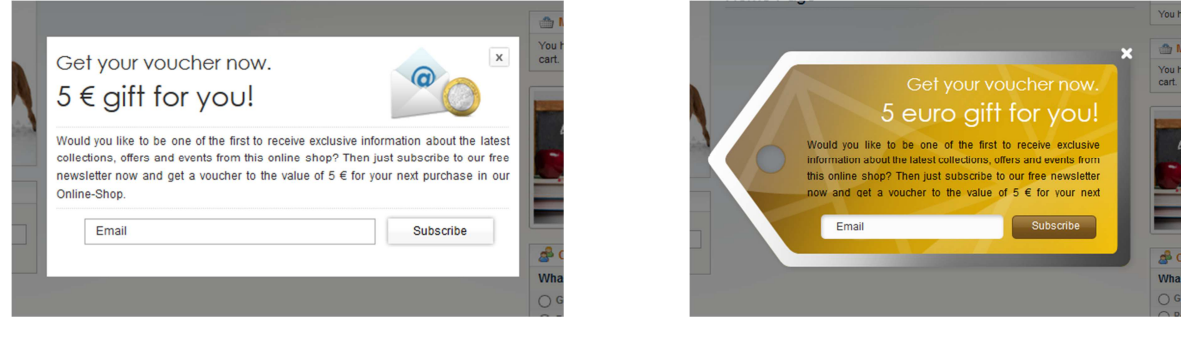

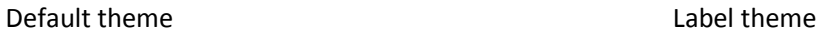

- **Title row 1/ Title row 2/ Text** popup information
- **Cookie Name** Name of cookie. If you change this, popup will show again for all customers
- **Cookie Life Time (days)** Life time of cookie. After this time, popup will show again.

### **3.2 Coupon configuration**

- First you need to create a coupon. Go to Admin -> Promotions -> Shopping Cart Price Rules - >Add New Rule. Choose "Coupon – Specific Coupon" and checked "Use Auto Generation"

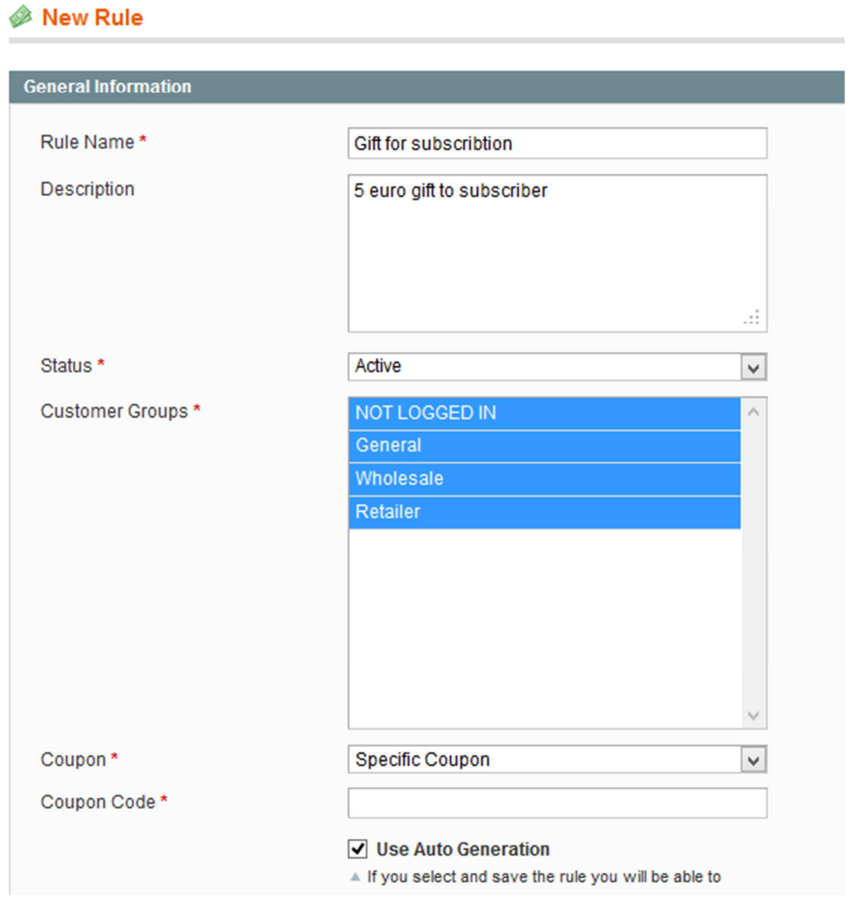

How to correctly fill the information.

- How to join coupon and newsletter. Go to Admin -> System -> Configuration -> Newsletter -> "Newsletter subscription with gift" Coupon Settings -> Shopping Cart Price Rule -> Choose your before created coupon.

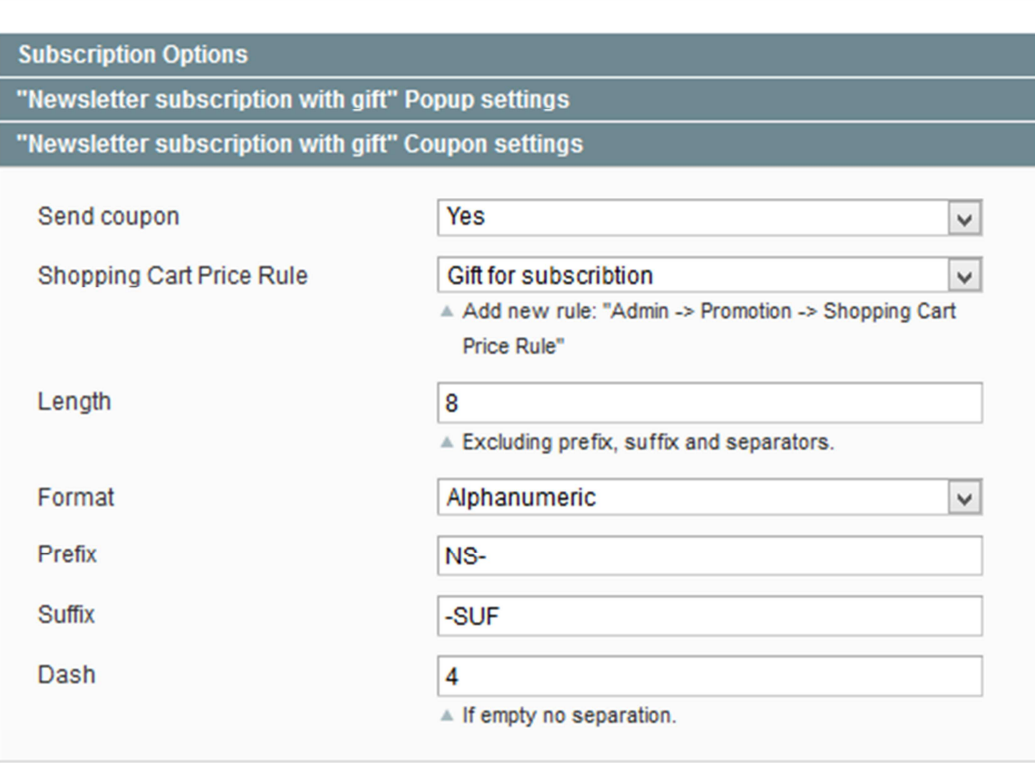

#### **Newsletter**

- "Newsletter subscription with gift" Coupon Settings :
	- o **Send Coupon** this enabled or disabled coupon function
	- o **Shopping Cart Price Rule** there is function wich joined your coupon and newsletter.
	- o **Lenght**  Coupon code lenght, excliuding prefix, sufix, and separators.
	- o **Format** Coupon code format
	- o **Prefix/Sufix/Dash**  Coupon code settings.

- Add coupon code to newsletter success email. First go to Admin -> System -> Transactional Emails -> Add New Template OR edit your exist template. Insert this code in your template: {{var subscriber.couponCode}}

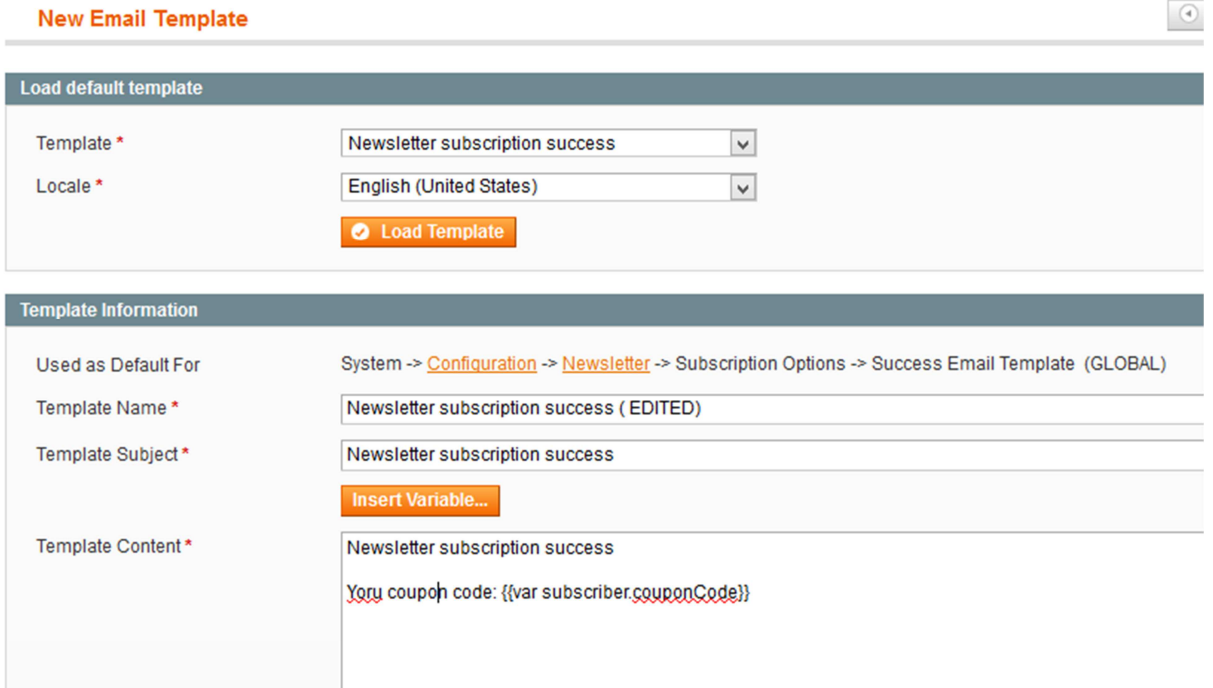

- Set before created template as primary template. Go to . Go to Admin -> System -> Configuration -> Newsletter -> Subscription Options -> Success Email Template -> Choose your template.

#### **Newsletter**

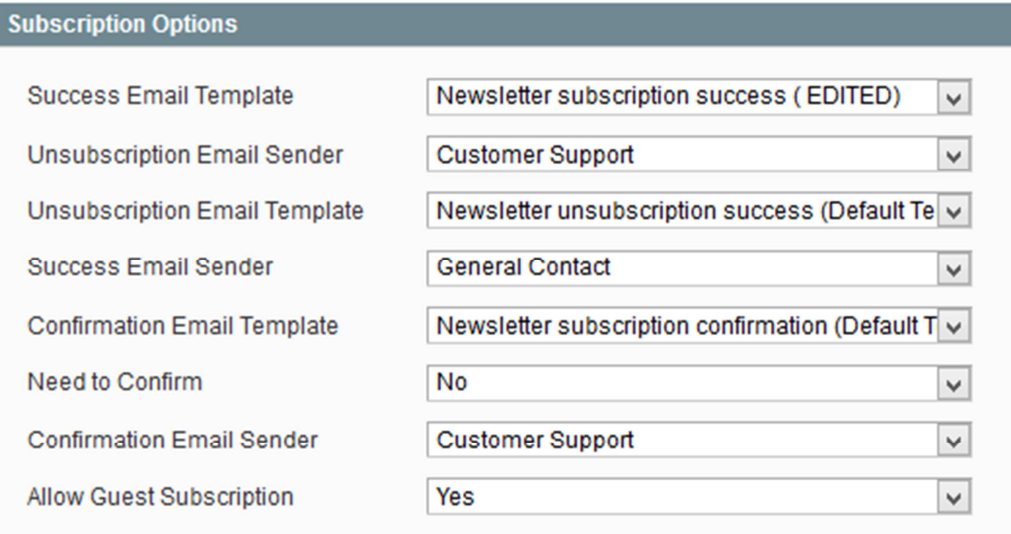

"Newsletter subscription with gift" Popup settings

"Newsletter subscription with gift" Coupon settings

# GOOD LUCK ⓒ